<span id="page-0-0"></span>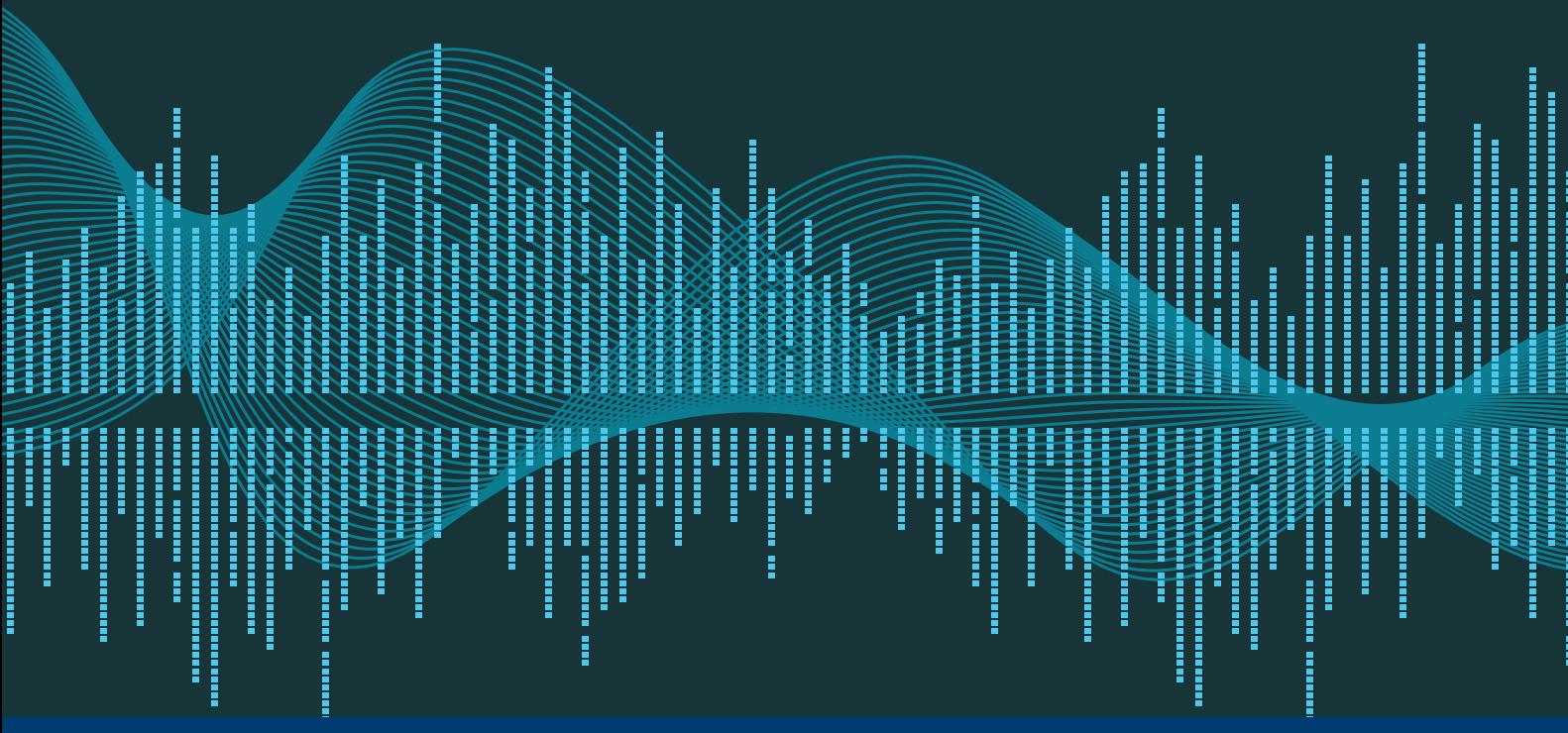

# **インテル® VTUNE™ AMPLIFIER XE による JAVA\* および PYTHON\* コードの プロファイル**

**Java\* および Python\* ベースのアプリケーションで CPU 性能を引き出す**

**Sukruv Hv インテル コーポレーション ソフトウェア・テクニカル・コンサルティング・エンジニア**

長年にわたり、Java\* は開発者に人気のある言語で、エンタープライズ、組込み、IoT (モノのインターネット) 向けアプリケーションを牽引してきました。インテル® VTune™ Amplifier XE の電力およびパフォーマンス・プ ロファイラー (インテル® ソフトウェア・ツール・スイートに含まれる) は、長い間、Java\* や .NET のようなマネー ジドコードのプロファイルを行ってきました。Python\* も、使いやすさとシステムを効率良く統合できること から、人気のプログラミング言語になりました。

この 2 つの異なるプログラミング言語の人気の高まりを受け、これらの言語で開発されたアプリケーション が CPU 性能を効率良く利用できるように、インテル® VTune™ Amplifier XE のプロファイル機能が拡張され、 Java\* および Python\* ベースのアプリケーションに対応しました。ここでは、インテル® VTune™ Amplifier XE を使用して、アプリケーションの振る舞いを詳しく理解します。

# インテル® VTune™ Amplifier XE とは ?

**インテル® VTune™ [Amplifier XE](http://www.isus.jp/intel-vtune-amplifier-xe/?utm_campaign=cmd_12617-1&utm_source=pum26&utm_medium=pdf&utm_content=hv_vtune_link1)** は、多くの CPU 時間を費やしているモジュール / プロセス (hotspot) の特定 を支援する、パフォーマンスおよび電力プロファイラーです。サンプリングにより、最小限のオーバーヘッドで、 マイクロアーキテクチャー・レベルの問題 (例えば、キャッシュミス、ページウォーク、TLB 問題など) を見つけ ることができます。

# アプリケーション・パフォーマンスをプロファイルする理由

アプリケーション・パフォーマンスのプロファイルは、多くの CPU クロックサイクルを費やしているさまざまなコー ドブロックを特定するのに必要です。この情報は、手動でタイミング API を挿入して取得することもできます。 ただし、プロジェクトに多数のモジュールが含まれる場合、手動では問題のあるモジュールの検証と特定に多く の時間がかかります。インテル® VTune™ Amplifier XE の各種プロファイラーは、問題にドリルダウンするのに 役立ちます。

### インテル® VTune™ Amplifier XE の機能

インテル® VTune™ Amplifier XE には、直感的で使いやすいさまざまな機能があります。

- **サンプリング :** インストルメンテーションと比べて最小限のオーバーヘッドでプロファイルできます。
- **使いやすいプロファイラー :** さまざまなグループ / フィルター / 呼び出し元 呼び出し先オプションにより、 問題のコード領域を絞り込むことができます。
- **異なるレベルの情報 :** ソースレベルとアセンブリー・レベルで情報を提供します。
- **マイクロアーキテクチャーに関する情報 :** アプリケーションのマイクロアーキテクチャーに関するさまざまな 情報を提供します。

# Java\* アプリケーションのプロファイル

Java\* アプリケーションのプロファイルは、4 つのステップから成ります。

- 1. インテル® VTune™ Amplifier XE プロジェクトを作成します。
- 2. プロファイルするアプリケーション / プロセスを選択します。
- 3. 解析タイプを選択します。
- 4. 結果を収集して、解釈します。

#### **Windows® 上でのインテル® VTune™ Amplifier XE プロジェクトの作成**

最初に、amplxe-vars バッチファイルを使用して環境変数を設定します。例えば、インテル® VTune™ Amplifier XE がデフォルトのディレクトリーにインストールされている場合は、次のコマンドを実行します。

#### **C:\[Program Files]\IntelSWTools\VTune Amplifier XE\amplxe-vars.bat**

バッチファイルは、製品名とビルド番号を表示します。

次に、インテル® VTune™ Amplifier XE を起動します。スタンドアロン GUI インターフェイスの場合は、 **amplxe-gui** コマンドを実行します。コマンドライン・インターフェイスの場合は、**amplxe-cl** コマンドを実 行します。

インテル® VTune™ Amplifier XE プロジェクトを作成します (スタンドアロンの場合のみ)。

- 右上のメニューボタンをクリックして、[New] > [Project] を選択します。
- [Create Project] ダイアログボックスでプロジェクトの名前と場所を指定します。

注 : Linux\* プラットフォーム上でプロジェクトを新規作成する方法は、**「インテル® VTune™ [Amplifier XE 2017](https://software.intel.com/en-us/node/564484?utm_campaign=cmd_12617-1&utm_source=pum26&utm_medium=pdf&utm_content=hv_gettingstarted_vtune_link2) [for Linux\\*](https://software.intel.com/en-us/node/564484?utm_campaign=cmd_12617-1&utm_source=pum26&utm_medium=pdf&utm_content=hv_gettingstarted_vtune_link2) 入門」** (英語) を参照してください。

#### **プロファイルするアプリケーション / プロセスの選択**

[Analysis Target] タブの左ペインでターゲットシステムを選択し、右ペインで解析ターゲットタイプを選択しま す。次のいずれかを選択できます。

- **Launch Application:** プロファイルするアプリケーションを起動します。
- **Attach to Process:** すでに実行中のアプリケーションにプロファイラーをアタッチします。
- **Profile System:** アプリケーションとシステムコールの相互作用を検証します。

[Launch Application] を選択する場合、[Application] フィールドに java.exe ファイルのパスを、[Application parameters] に "Java options" や "prop files" のようなパラメーターを指定します (**図 1**)。そして、[User-defined environment variables] フィールドで、アプリケーションの実行に必要な環境変数を指定します。別の方法とし て、\*.bat ファイルで各種環境変数、java.exe バイナリー、パラメーターを定義して、[Application] フィールド で java.exe ファイルの代わりにその \*.bat ファイルを指定することもできます。

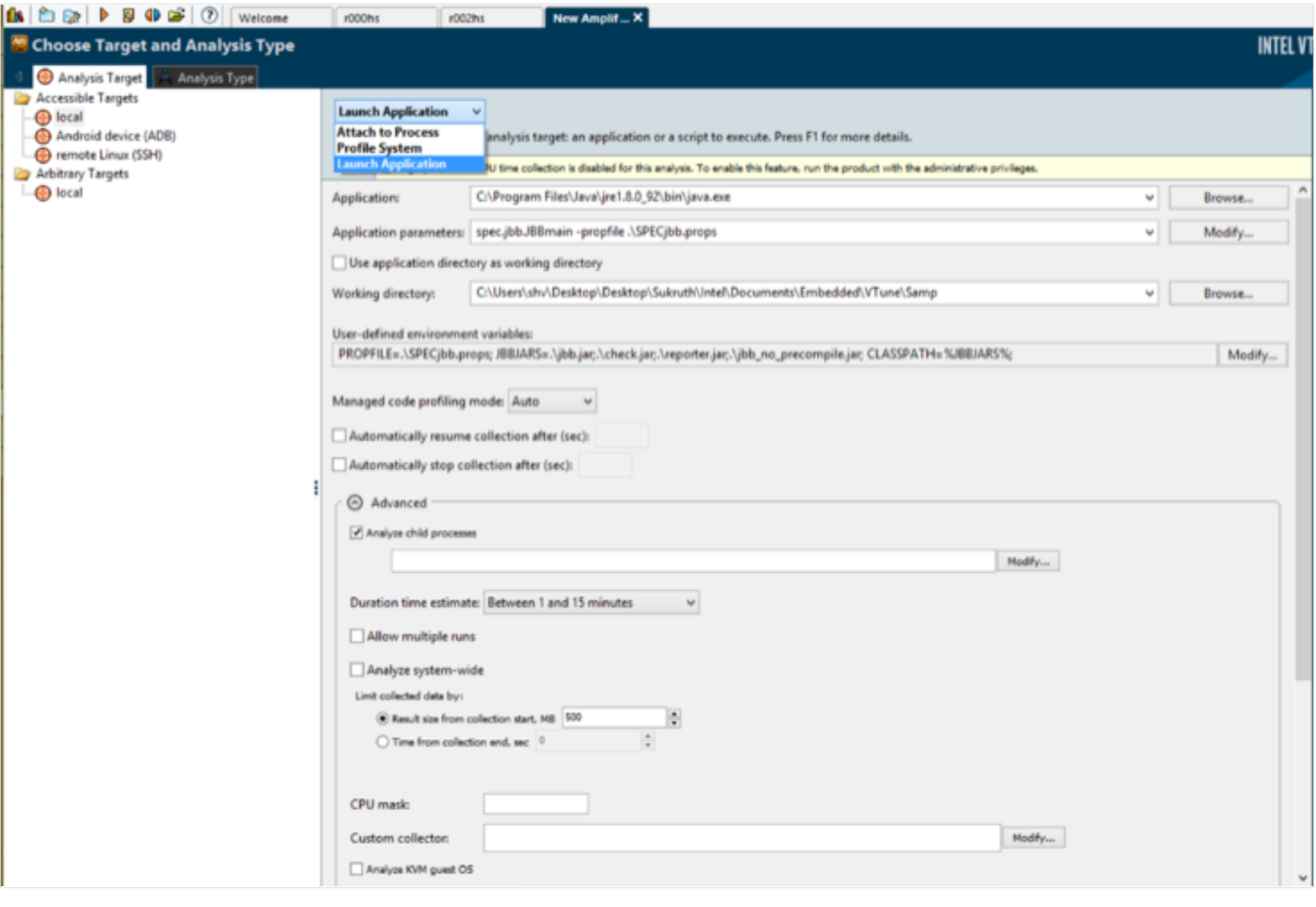

1 ターゲットと解析タイプの選択

#### **解析タイプの選択**

[Analysis Type] タブに移動して、[Basic Hotspots] 解析タイプを選択し、[Start] をクリックします。

#### **結果の収集と解釈**

ここでは、SPECjbb2000 ベンチマークを使用しています。

データ収集とファイナライズが完了すると、[Summary] タブが開き、各種メトリックが表示されます。いくつか のメトリックについて見ていきましょう。

**• [Summary] タブの最初のセクション (図 2)** には、アプリケーションの Elapsed Time (経過時間 : アプリ ケーションの開始から終了までのウォールクロック時間)、CPU Time (CPU 時間 : アプリケーションが CPU を使用していた時間)、Total Thread Count (合計スレッド数 : アプリケーションで使用されたスレッド数) が 表示されます。

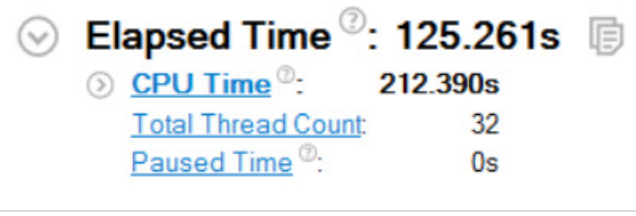

2 経過時間

**• [Summary] タブの 2 つ目のセクション (図 3)** には、Top Hotspots (上位の hotspot: 多くの CPU 時間 を費やしている関数) が表示されます。この例では、5 つの hotspot が見つかり、1 つ目の hotspot は 13.165 秒を費やしています。[Module] 列に表示されている [Dynamic code] と [Compiled Java code] は Java\* メソッドで、ネイティブバイナリーのモジュールに関連付けることはできません。すべての Java\* ユー ザーメソッドは、 [Compiled Java code] モジュールに関連付けられます。また、JVM は内部使用目的にい くつかのメソッドを生成し、Java\* プロファイラーにレポートしますが、これらは [Dynamic code] モジュー ルに関連付けられます。

◯ Top Hotspots

This section lists the most active functions in your application. Optimizing these hotspot functions typically results in improving overall application performance.

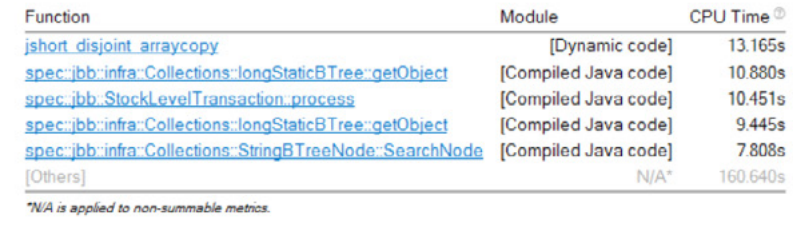

3 上位の hotspot

**[Summary] タブの 3 つ目のセクション (図 4)** には、CPU Usage Histogram (CPU 使用ヒストグラム : アプリ ケーションの実行に使用された論理コア数のグラフ) が表示されます。インテル® VTune™ Amplifier XE は、ア プリケーションで使用されたコア数を Idle (アイドル)、Poor (低)、OK (許容範囲)、Ideal (理想) に分類し、 色分けして表示します。

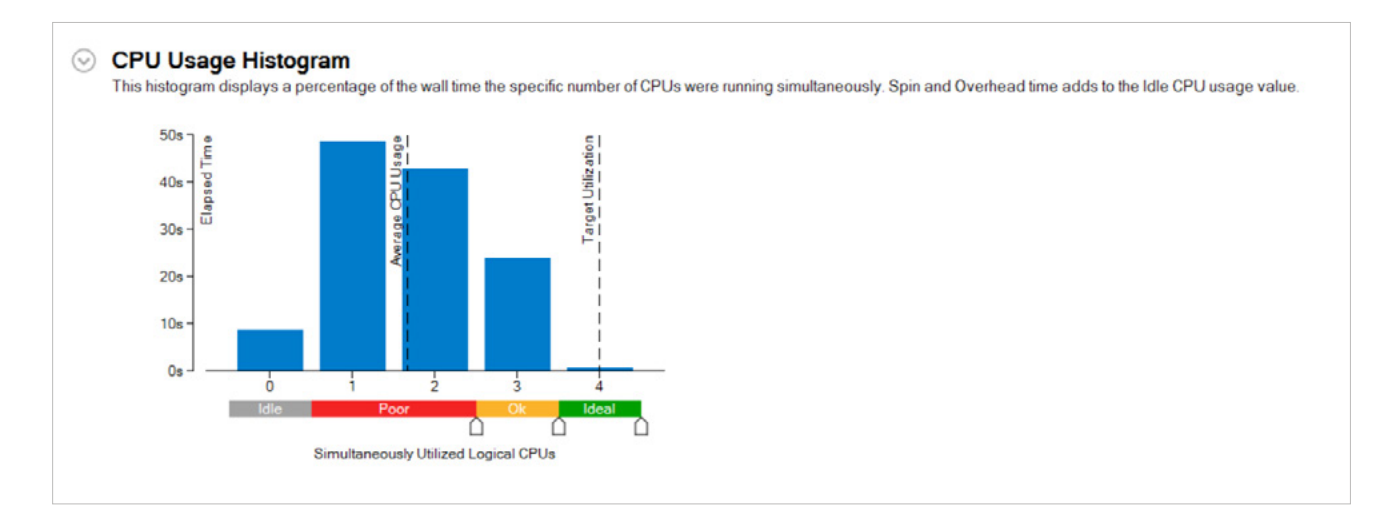

4 CPU 使用ヒストグラム

**[Bottom-up] タブからは、さまざまな詳細が得られます (図 5)**。**[グループ](https://software.intel.com/en-us/node/596609?utm_campaign=cmd_12617-1&utm_source=pum26&utm_medium=pdf&utm_content=hv_groupings_link3)**や**[フィルター](https://software.intel.com/en-us/node/596609?utm_campaign=cmd_12617-1&utm_source=pum26&utm_medium=pdf&utm_content=hv_filters_link4)**を使用したり、特定の 期間に絞って、各スレッドのワークロードをタイムライン表示することができます。関数 / モジュールをダブルク リックすることで、対応するソース行へドリルダウンすることも可能です。

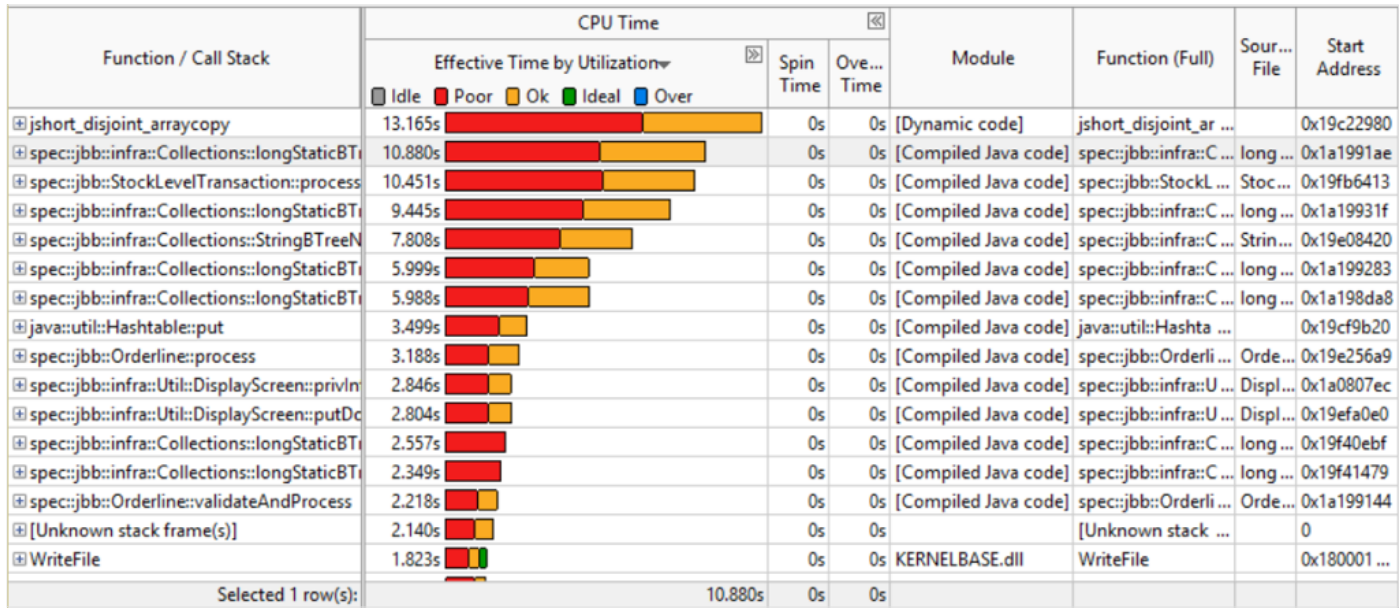

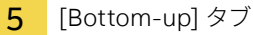

コードの最適化への取り掛かりとして、特定のソース行へのドリルダウンが役立ちます。 また、ハイライトした ソース行に対応するアセンブリー・コードも確認することができます (**図 6**)。

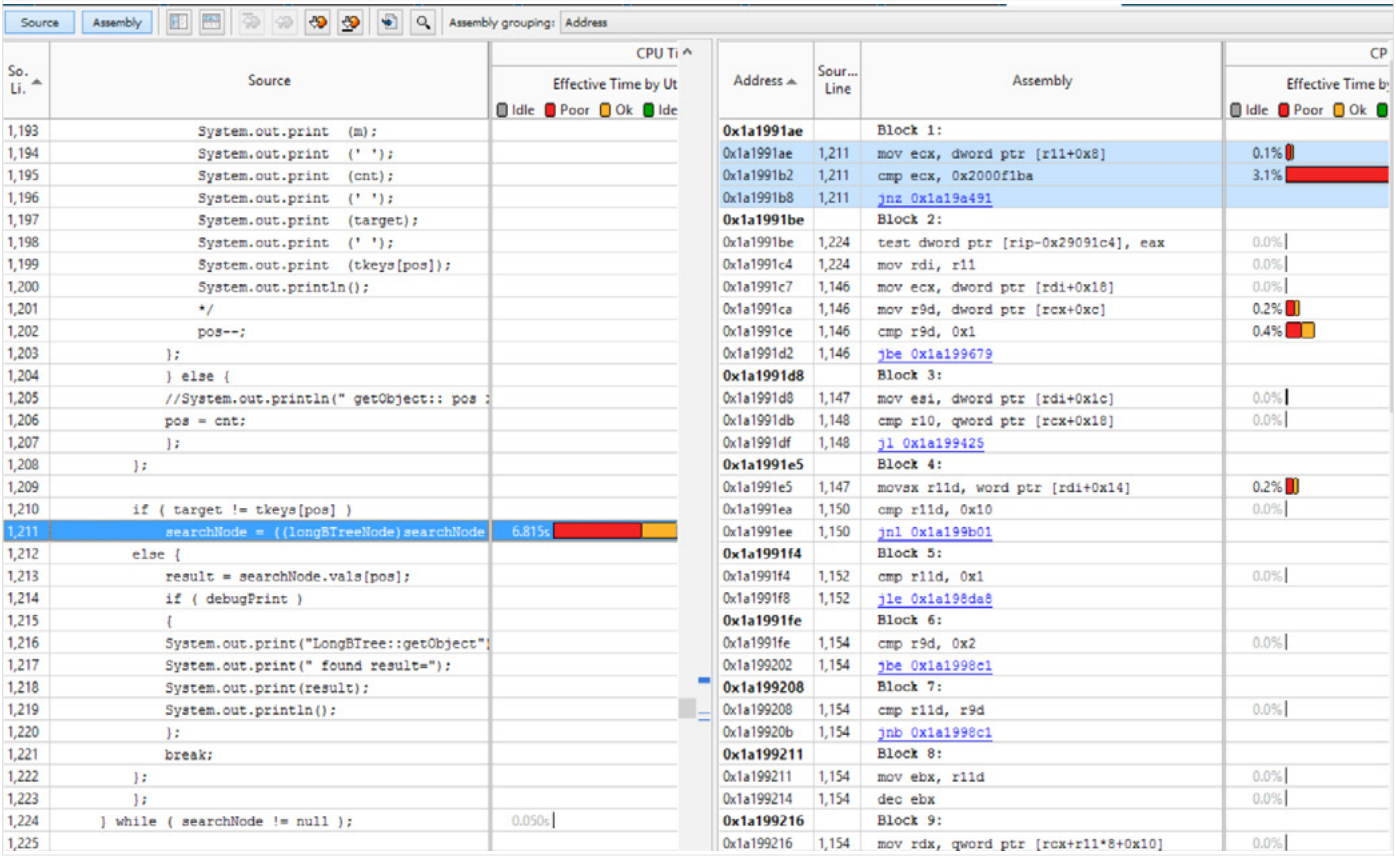

6 ソース行に対応するアセンブリー

Basic Hotspots 解析タイプで多くの CPU リソースを消費しているモジュールを把握したら、**[Concurrency](https://software.intel.com/en-us/concurrency-analysis-win?utm_campaign=cmd_12617-1&utm_source=pum26&utm_medium=pdf&utm_content=hv_concurrency_analysis_link5)**  解析タイプを使用して、コンテキスト・スイッチとスレッド間の遷移を確認できます (**図 7**)。黄色の線は、スレッ ド間の遷移を示します。

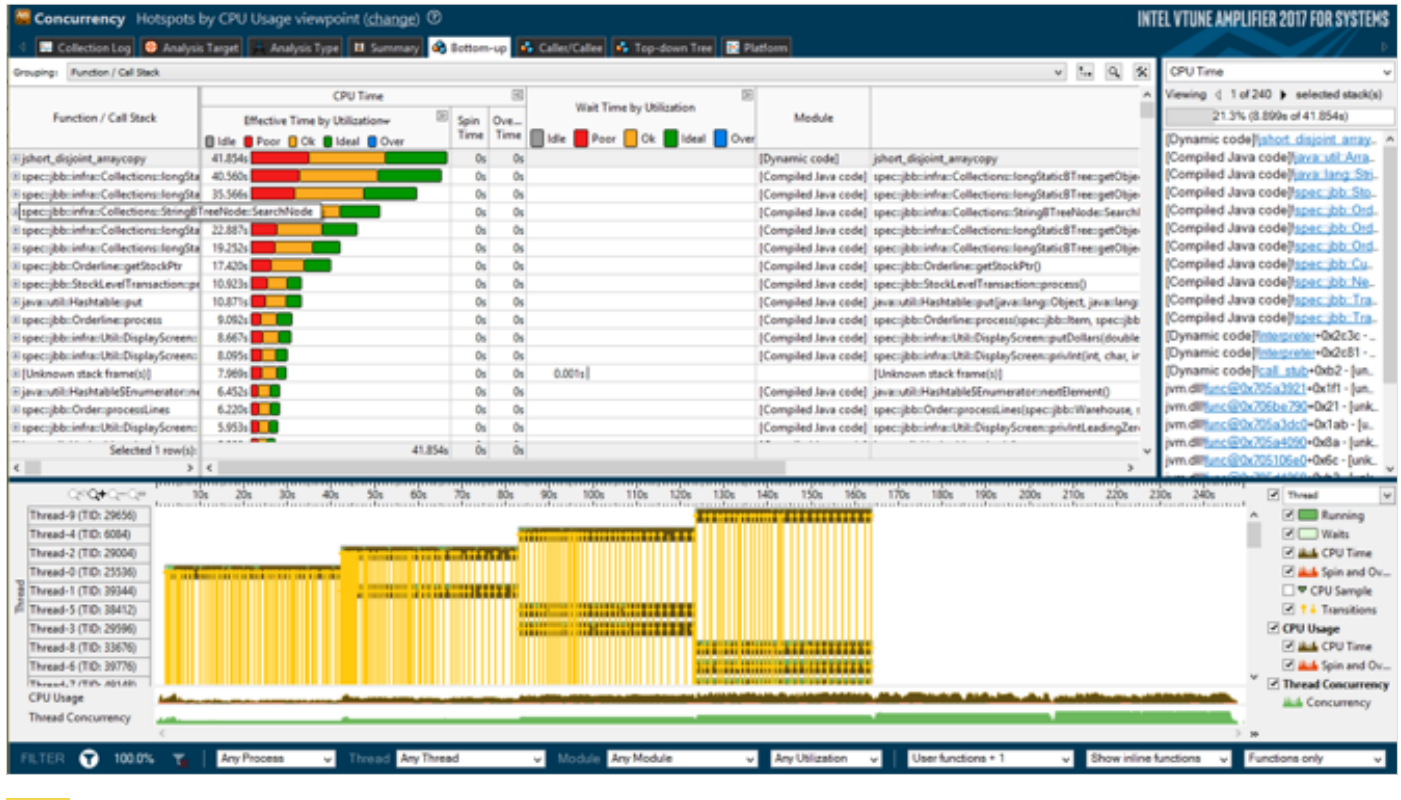

7 Concurrency 解析

General Exploration 解析タイプは、**[アーキテクチャー解析](https://software.intel.com/en-us/node/544169?utm_campaign=cmd_12617-1&utm_source=pum26&utm_medium=pdf&utm_content=hv_architectural_analysis_link6)**を実行して、キャッシュ、TLB、ページウォーク、 フォルス・シェアリングなどに関するさまざまな問題の詳細を提供し、これらの問題を理解するのを助けます。

# Python\* アプリケーションのプロファイル

Python\* プロファイルは、インテル® VTune™ Amplifier XE 2017 の新機能です。

インテル® VTune™ Amplifier XE で Python\* アプリケーションをプロファイルする方法は、**[Parallel Universe](https://www.xlsoft.com/jp/products/intel/tech/documents.html?tab=2&d=isus#pu25?utm_campaign=cmd_12617-1&utm_source=pum26&utm_medium=pdf&utm_content=hv_pum25_link7)**  [25](https://www.xlsoft.com/jp/products/intel/tech/documents.html?tab=2&d=isus#pu25?utm_campaign=cmd_12617-1&utm_source=pum26&utm_medium=pdf&utm_content=hv_pum25_link7) 号の「インテル® VTune™ Amplifier XE を利用した Python\* コードの高速化」を参照してください。本記事 では、混在モードのプロファイル、\*.pyd モジュールのシンボルの解決、**[コンパイラー](http://www.isus.jp/c-compilers/)**の設定、Cython\* コンパ イル向けのリンカーオプションについて説明します。

# 混在モードのプロファイル

Python\* はインタープリター型言語で、コンパイラーを使用しないでバイナリー実行コードを生成します。 Cython も (C 拡張ではありますが) インタープリター型言語で、ネイティブコードをビルドできます。インテル® VTune™ Amplifier XE 2017 は、ホットな関数のレポートにおいて Python\* コードと Cython コードの両方を サポートしています。

Cython を利用するには、次の 2 つのステップを実行します。

- 1. \*.pyx (Cython) ファイルを \*.c ファイルに変換します。
- 2. 変換済みの \*.c ファイルを \*.pyd ファイル (Linux\* の .so ファイルに相当) にコンパイルします。

この例で使用するサンプルは、512 × 512 行列乗算です。

以下は、\*.pyd ファイルを生成し、Windows\* 環境でインテル® VTune™ Amplifier XE を使用してシンボルを解 決するためのステップです。

1. Cython を使用して \*.pyx ソースコードを Python\* から C へ変換するため、setup.py ファイルで拡張モ ジュール、コンパイラー・オプション、リンクオプションを設定します。

```
#setup.py
from distutils.core import setup
from Cython.Build import cythonize
from distutils.extension import Extension
from Cython.Distutils import build_ext
```
#### **setup(**

```
 cmdclass = {'build_ext': build_ext},
       ext_modules = [Extension('Matrix_mul', sources=["Matrix_mul.pyx"],
                           extra_compile_args=['/Z7'],
                           extra_link_args=['/DEBUG']),
\mathbf{1}, \mathbf{1}, \mathbf{1} )
```
上記の setup.py ファイルでは、デバッグシンボルを生成するため、/Z7 コンパイラー・オプションと /DEBUG リンカーオプションを指定して拡張モジュールを作成しています。インテル® VTune™ Amplifier XE でソースへドリルダウンする場合、オプションを指定することが重要です。Linux\* プラットフォーム上では、 extra\_compile\_args と extra\_link\_args の両方で -g を指定します。

2. 次のコマンドで Python\* を呼び出し、Cython を使用して C に変換します。

#### python setup.py build\_ext

このコマンドは、対応する \*.c と \*.pyd モジュールを生成します。この例では、Matrix\_mul.c と Matrix\_ mul.pyd が生成されます。ここでは、シンボル情報の生成も指定したため、\*.pdb ファイルも生成されます。

3. Matrix mul.pyd モジュールをインポートする Python\* スクリプトを作成します。

```
#simple.py
import Matrix _ mul
Matrix _ mul.func();
```
4. インテル® VTune™ Amplifier XE 2017 の Basic Hotspots 解析タイプで、Python\* インタープリターへの パラメーターに simple.py を指定して、アプリケーションを解析します (**図 8**)。

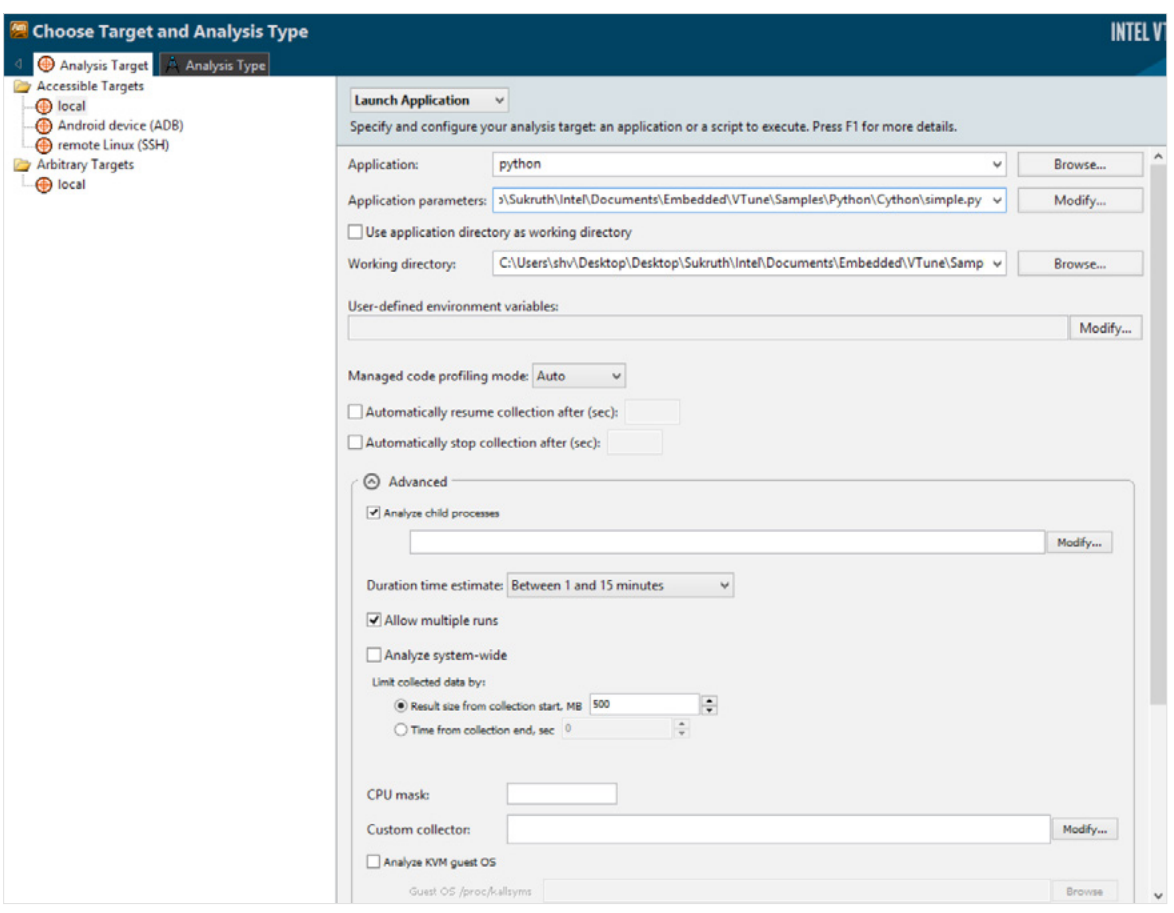

8 ターゲットと解析タイプの選択

5. Basic Hotspots 解析が完了したら、[Bottom-up] タブでモジュール / 関数を確認します (**図 9**)。

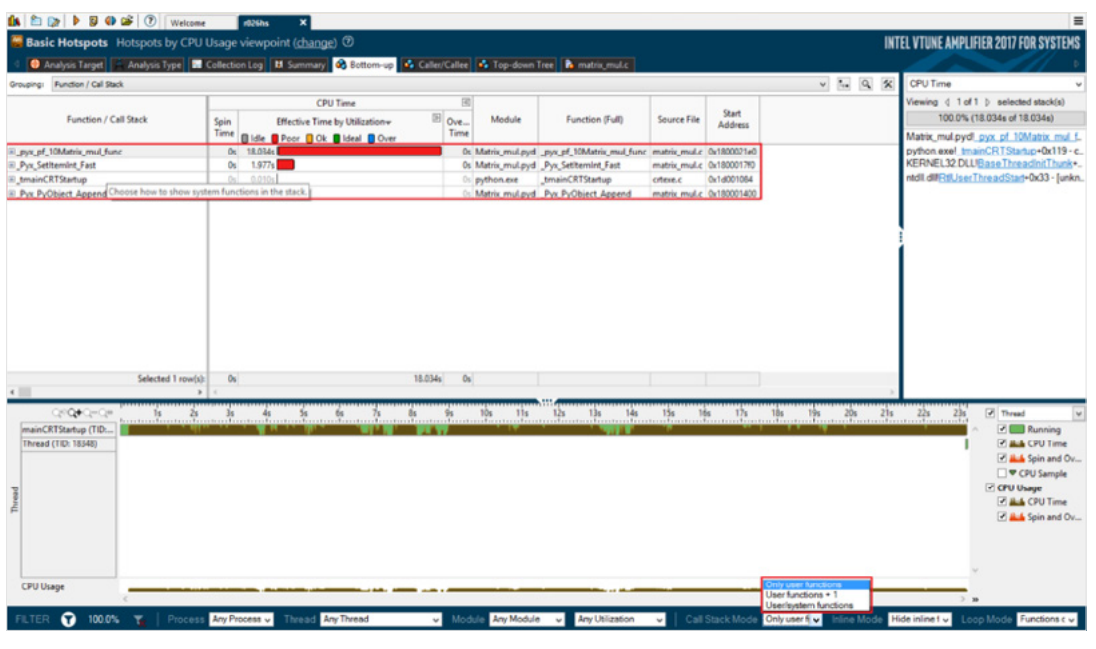

9 モジュール/関数

この例では、Matrix\_mul.pyd モジュール (変換後のモジュール) が、多くの CPU 時間を費やしている hotspot の 1 つであることが分かります。ここでは、ユーザーコードの解析 / プロファイルのみ確認したい ため、ページ下部の [FILTER] セクションにある [Call Stack Mode] で "Only user functions" (ユーザー 関数のみ) を選択しています。ユーザーおよびシステムレベルの関数とそれらの相互作用を表示するには、 "User/system functions" (ユーザー / システム関数) を選択します。さらに、ソースファイルにドリルダウン して、モジュールの特定のソース行を調査できます。また、C コードに対応するアセンブリーも確認できます。 上記のスクリーンショットにある最初のユーザー関数 hotspot をダブルクリックすると、**図 10** のように、 対応するソースファイルが表示されます。

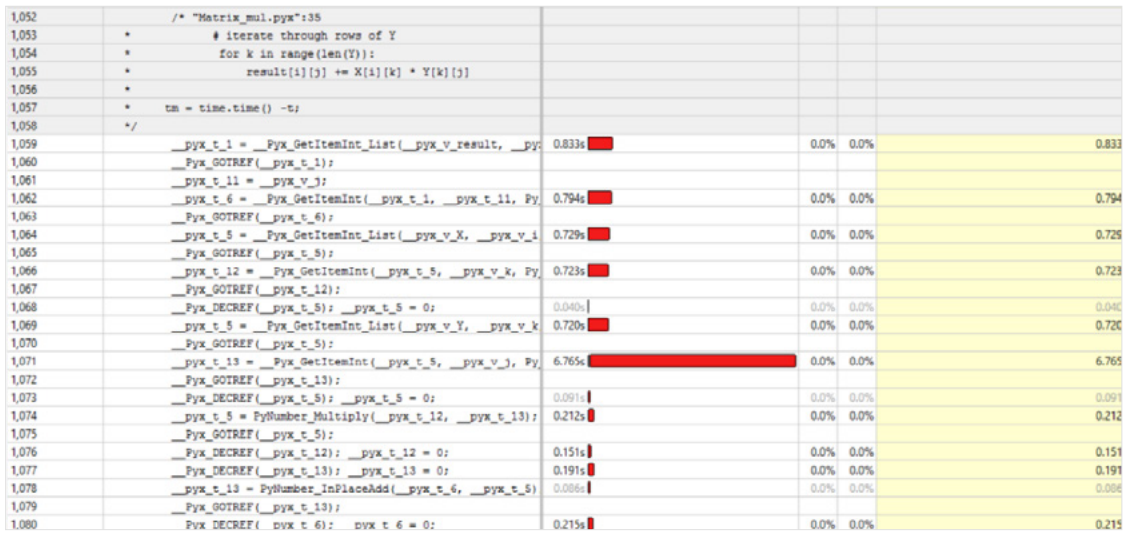

10 最初のユーザー関数 hotspot をクリック

[Source] ビューを利用して、生成された C コードと対応する Python\* コード (行 1052-1058) を関連付ける ことができます。このデータを使用して、インテル® VTune™ Amplifier XE で特定された Python\* コードの問 題の個所 / モジュールに絞って、最適化に取り掛かることができます。

[Caller/Callee] タブで、選択した関数 / モジュールの呼び出し元 - 呼び出し先を確認できます (**図 11**)。

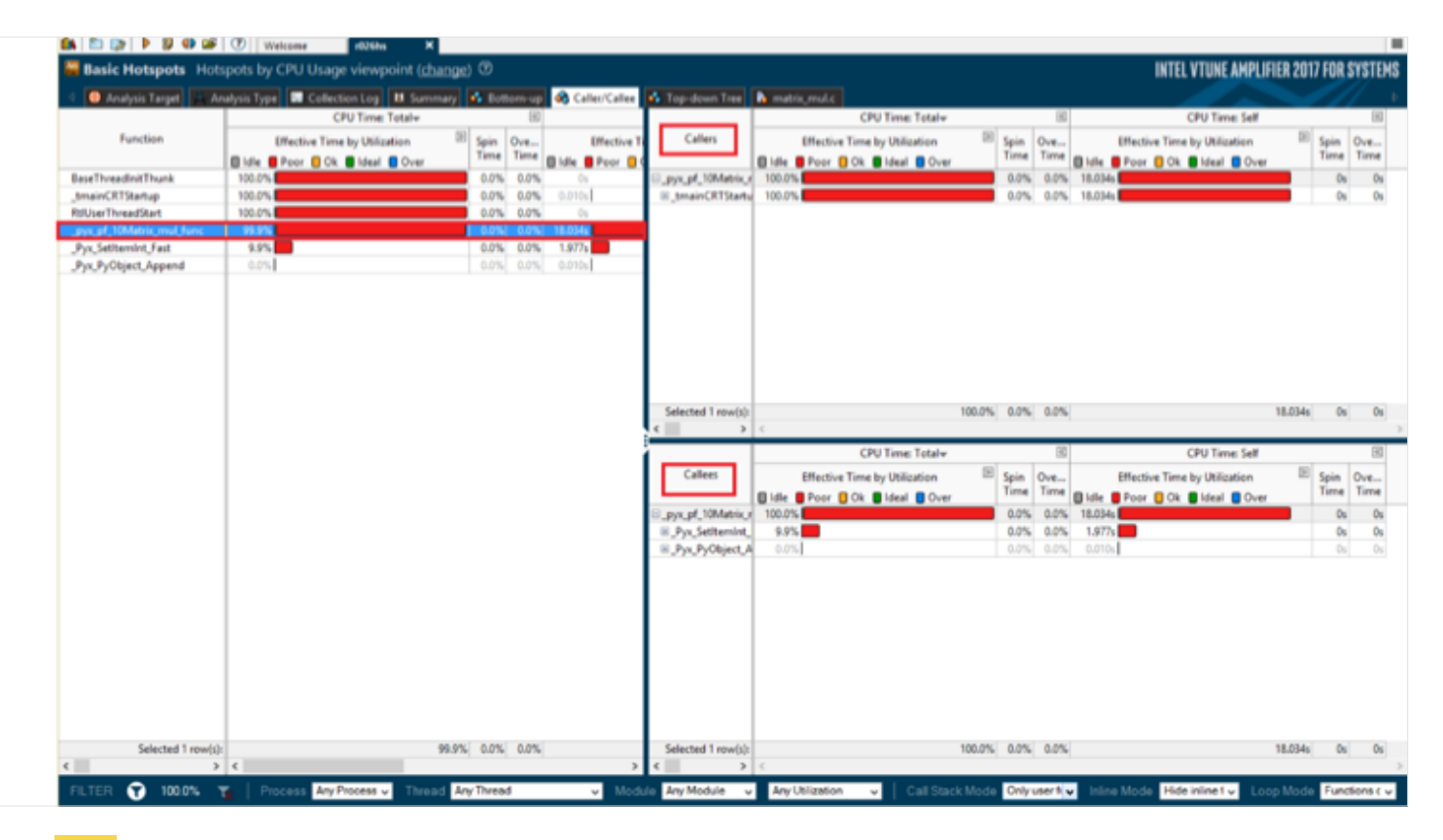

11 [Caller/Callee] タブ

# まとめ

インテル® VTune™ Amplifier XE は、Java\* や Python\* アプリケーションのパフォーマンス解析を、多くの CPU 時間を費やしている特定のコード (hotspot) に絞り込むことができます。これは、標準の Python\* アプリ ケーションだけでなく、Python\*/Cython が混在するコードでも可能です。

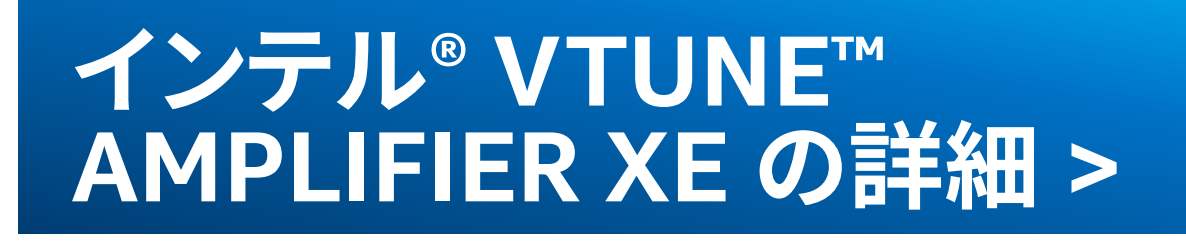